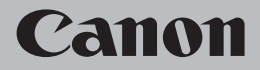

# **Network Setup Troubleshooting**

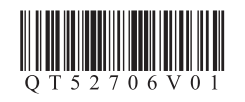

## **Network Setup Troubleshooting**

This manual mainly describes problems you may encounter when setting up a network, and the possible causes and solutions.

Find a description related to your problem and follow the solution.

If you cannot find a description for your problem or if you encounter a problem after setup, refer to the onscreen manual: **Basic Guide**/**Advanced Guide**.

## Changing the Port Name **Connection Checklist**  $\Rightarrow$  P.1  $\Rightarrow$  **P.1** The Printer is Not Detected after the Network Environment is Changed  $\Rightarrow$  P.1 **Cannot Connect to the Printer**  $\Rightarrow$  **P.5**  $\Rightarrow$  P.2  $\Rightarrow$  **P.2** The **Set Printer IP Address** Screen is Displayed  $\Rightarrow$  P.3  $\Rightarrow$  **P.3**  $\Rightarrow$  P.4 **Other Troubleshooting Tips** Restoring the Printer's Default LAN Setting to Perform Setup Again Printing the Printer's Network Setting Information Specifying the Printer's IP Address  $\Rightarrow$  P.4  $\Rightarrow$  P.4 The **New port could not be created** is Displayed **P.3**  $\Rightarrow$  P.3 **Message is Displayed during Software Installation** The Printer is Not Displayed (Detected) on the **Printers** Screen The Printer is Not Displayed (Detected) on the **Canon IJ Network Tool** Screen The Printer is Not Displayed (Detected) on the Printer Setup Utility Screen  $\Rightarrow$  P.1  $\Rightarrow$  P.2 **Specifications**  $\Rightarrow$  **P.6**

The following symbols are used in this manual.

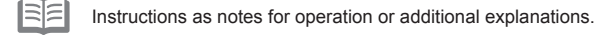

**Glossary** Explanation of terminology.

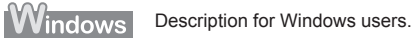

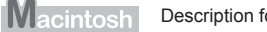

Description for Macintosh users.

## **Cannot Connect to the Printer**

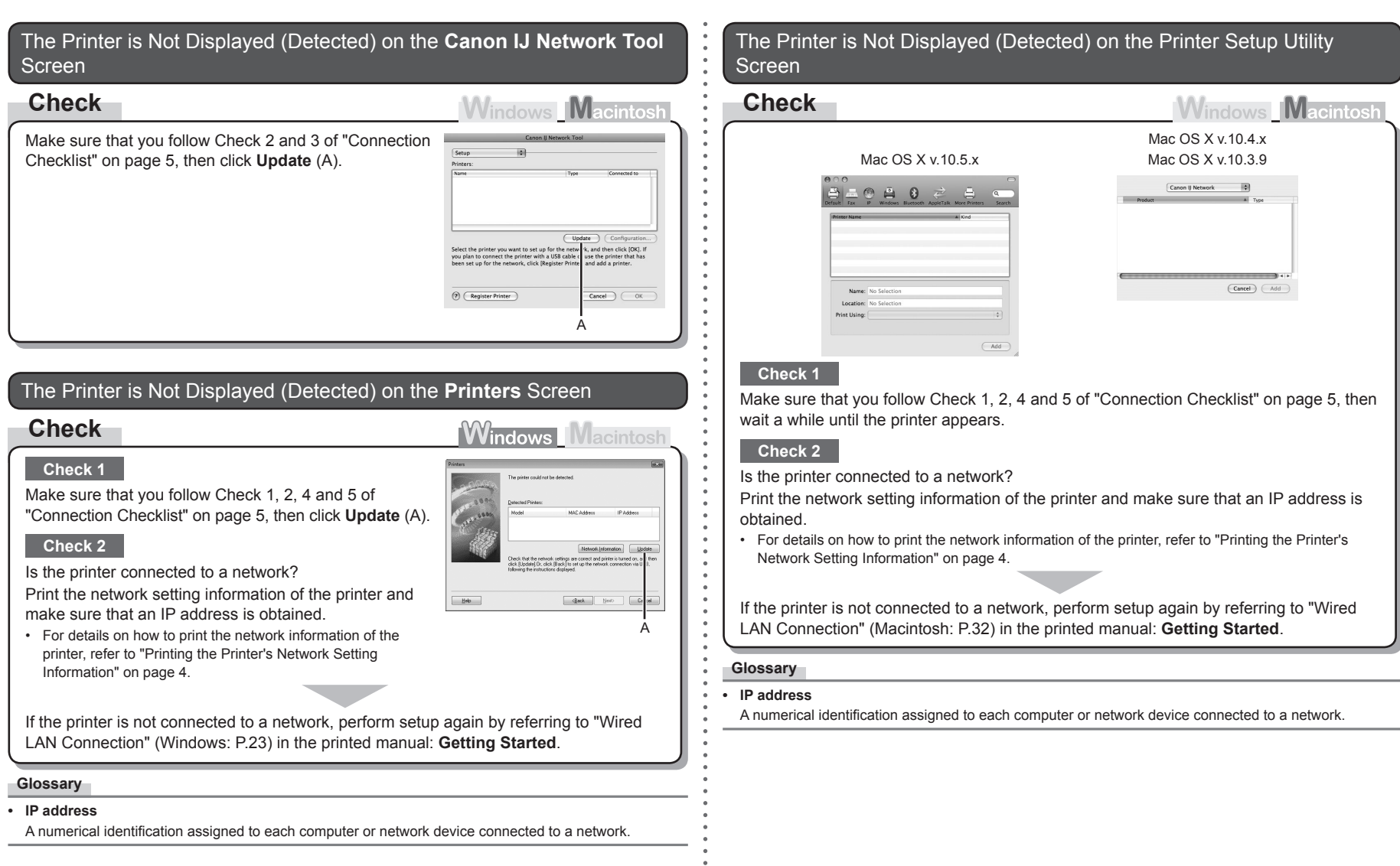

## The Printer is Not Detected after the Network Environment is Changed

**Check Check Check Check Check Check Check** 

Wait until the IP address is assigned to the computer. You may need to restart your computer.

• Search for the printer again after confirming a valid IP address is assigned to the computer.

### **Glossary**

### **• IP address**

A numerical identification assigned to each computer or network device connected to a network.

## The **Set Printer IP Address** Screen is Displayed

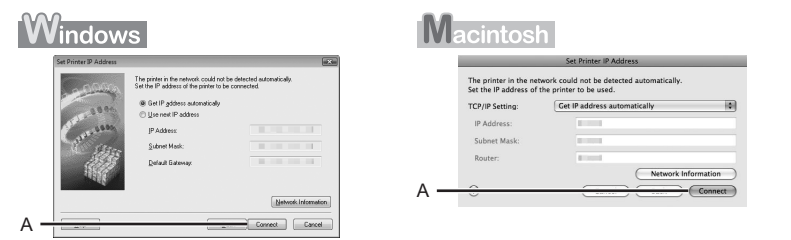

Windows

## **Check 1**

Make sure that you follow "Connection Checklist" on page 5, then click **Connect** (A).

## **Check 2**

Unplug the network device (router, etc.) from the power outlet and plug it in, then click **Connect** (A).

## **Check 3**

When obtaining an IP address automatically, make sure that the DHCP function of the network device (router, etc.) is active.

For details on how to check settings of the network device, refer to the manual supplied with the • network device or contact its manufacturer.

Activate the DHCP function of the network device, then click **Connect** (A).

For details on how to change settings of the network device, refer to the manual supplied with the • network device or contact its manufacturer.

### **Check 4**

If the problem is not solved even after following Check 1 to 3, specify the IP address of the printer.

• For details on how to specify the IP address, refer to "Specifying the Printer's IP Address" on page 3.

### **Glossary**

- **• DHCP function**
- A function that automatically assigns required information (IP address, etc.) to computers connected to the Internet.
- **• IP address**

A numerical identification assigned to each computer or network device connected to a network.

## **Other Troubleshooting Tips**

### The **New port could not be created** is Displayed Specifying the Printer's IP Address **Action Action Windows Macintosh Windows Macintosh** Uninstall the drivers, then setup the printer again. Assign an IP address and other values to the printer manually if, for example, there is no DHCP function in the environment where the printer is used.  $\circledcirc$ For the setup procedure, follow the procedures in "Wired LAN • New port could not be created Connection" (P.23) and onward in the printed manual: **Getting Started**.  $\bullet$ **Windows** IM. **cintosh**  $OK$  $\bullet$ The printer in the **CONTRACTOR** A TCD ID Cottles A **CONTRACTOR** B **COLOR** B **COLLECT** Network Information C Network Information C  $\equiv$  Connect  $\equiv$  Cancel **Windows** *1* Select **Use next IP address** (A). *2* Enter the value you want to specify for each of **IP Address**, **Subnet Mask** and **Default Gateway** (B), then click **Connect** (C). **Wacintosh** *1* Select **Use following IP address** in **TCP/IP Setting** (A). *2* Enter the value you want to specify for each of **IP Address**, **Subnet Mask** and **Router** (B), then click **Connect** (C). **Glossary • DHCP function** A function that automatically assigns required information (IP address, etc.) to computers connected to the Internet. **• IP address** A numerical identification assigned to each computer or network device connected to a network. **• Subnet mask** A number used to distinguish the network and host portions of an IP address. **• Default gateway** A device required to connect to external networks. RF • The printer cannot be used on external networks such as the Internet.

## Changing the Port Name

## **Note**

## **Windows Macintosh**

By changing the port name, you can change the name of the printer.

When you set up an additional computer to use the printer whose port name you changed, the • printer is displayed with the changed port name. When two or more computers are set up, the changed name is displayed.

When multiple computers or printers are present, this can be used to change the name to one that is easy to remember.

## **Action**

**Windows Macintosh** 

The port name can be changed by the following procedure.

- *1* Click **Set Port Name** in the **Setup Completion** dialog box.
- Port Name: CNBJNP
- 
- 2 Change the port name.
	- Port names should consist of alphanumeric characters and be no longer than 21 characters, excluding the prefix.
	- The port name includes the fixed prefix "**CNBJNP\_**", which you do not need to enter.

## Restoring the Printer's Default LAN Setting to Perform Setup Again

## **Action**

Use the **RESUME/CANCEL** button on the printer to restore the default state.

- *1* Disconnect the LAN cable.
- *2* Hold down the **RESUME/CANCEL** button (A) on the printer until the **POWER** lamp (B) flashes 10 times, then release the **RESUME/ CANCEL** button after the tenth flash.

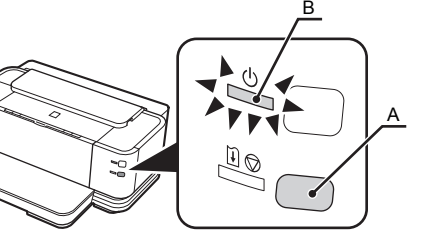

The LAN setting of the printer is now restored to the default state.

• The Set Port Name dialog box is displayed. **Perform Setup again by following the procedures in "Wired LAN Connection" (Windows: P.23,** Macintosh: P.32) and onward in the printed manual: **Getting Started**.

### <Default State>

TCP/IP setting **Obtain an IP address automatically** 

## Printing the Printer's Network Setting Information

## **Action**

Use the **RESUME/CANCEL** button on the printer to print the network setting information.

*1* Hold down the **RESUME/CANCEL**

button (A) on the printer until the **POWER** lamp (B) flashes 6 times, then release the **RESUME/ CANCEL** button after the sixth flash.

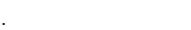

Printing will start.

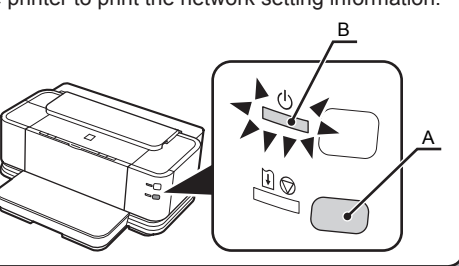

## **Connection Checklist**

## **Check**

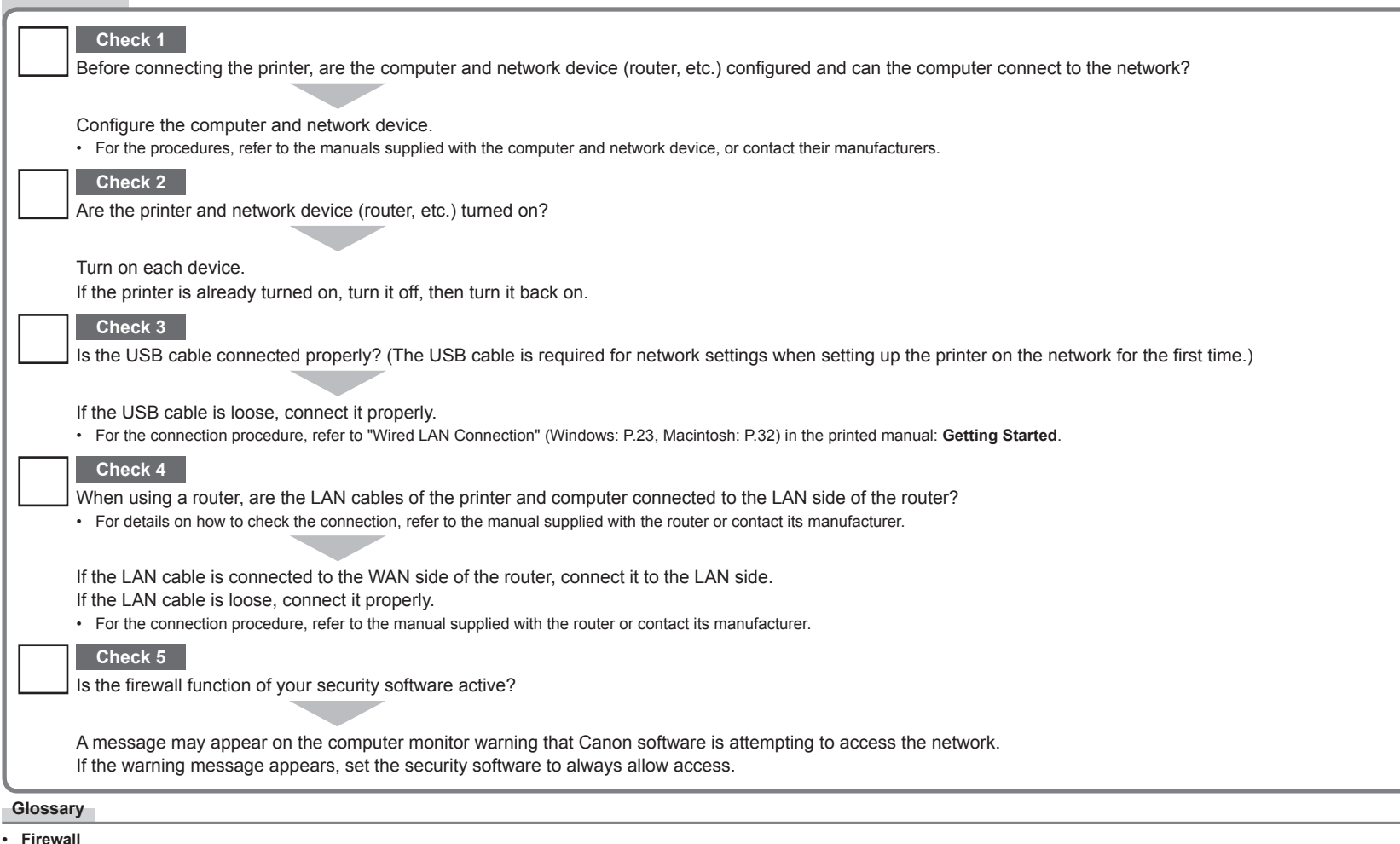

A security measure to protect computers connected to the Internet and corporate networks against unauthorized external access.

## **Specifications**

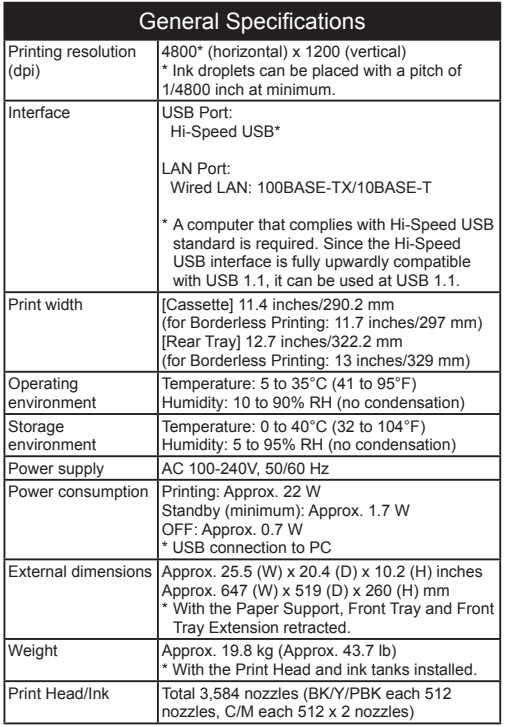

• • •

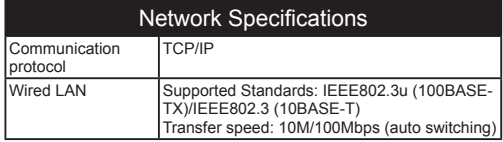

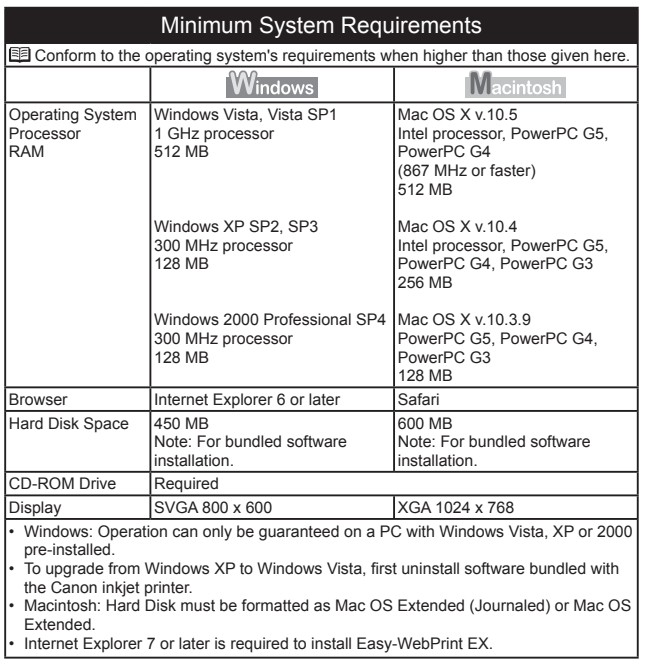

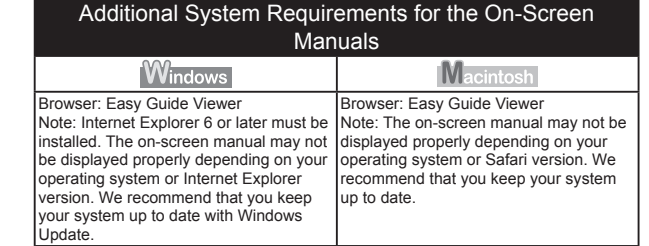

Specifications are subject to change without notice.

About Consumables

Consumables (ink tanks / FINE Cartridges) are available for 5 years after production has stopped.

## Canon